## **Połączenie konta PBN z kontem ORCID i POL‐on**

- 1. Wchodzimy na stronę https://pbn.nauka.gov.pl/core/#/home
- 2. a) Jeśli posiadamy konto w PBN klikamy w prawym górnym rogu **Zaloguj**, logujemy się w PBN i dalej postępujemy zgodnie z poniższą instrukcją poczynając od punktu nr 6.
	- b) Jeśli nie pamiętamy hasła lub przy próbie założenia nowego konta otrzymujemy komunikat, że konto już istnieje klikamy **Zapomniałeś hasła?** Podajemy adres email, na który otrzymamy link do zmiany hasła. Podajemy nowe hasło, zatwierdzamy je, logujemy się w PBN i dalej postępujemy zgodnie z poniższą instrukcją poczynając od punktu nr 6.
	- c) Jeśli nie posiadamy konta w PBN klikamy w prawym górnym rogu **Zaloguj**, następnie **Zarejestruj się**.

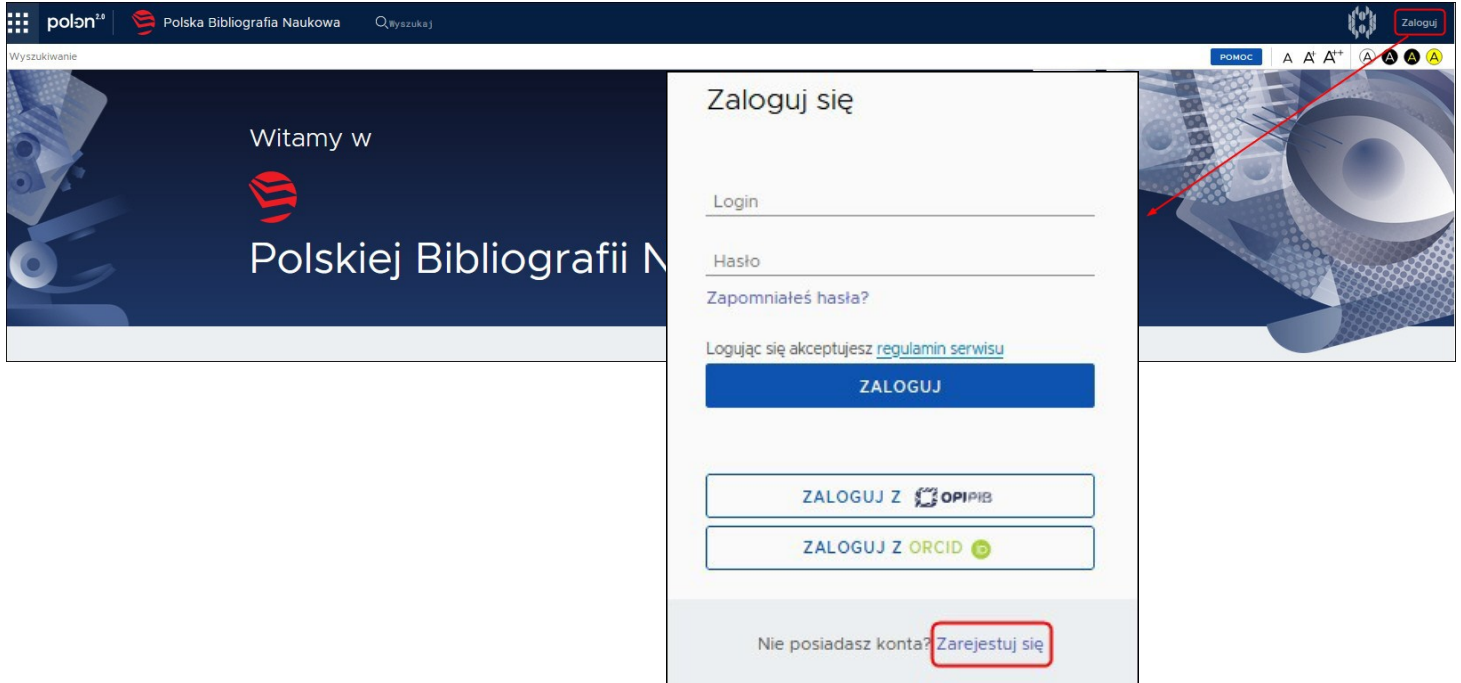

3. Wypełniamy dane w formularzu rejestracyjnym, akceptujemy regulamin serwisu i klikamy **ZAREJESTRUJ**.

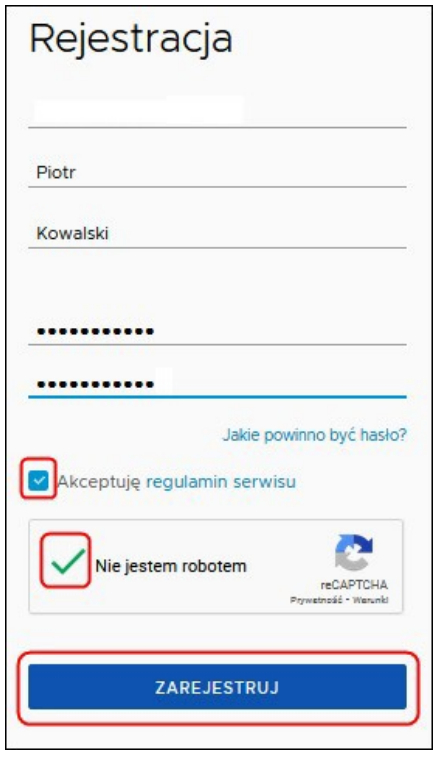

- 4. W wiadomości otrzymanej na podany adres e‐mail potwierdzamy rejestrację klikając **PRZEJDŹ DO SERWISU**.
- 5. Klikamy przycisk **PRZEJDŹ DO LOGOWANIA**, następnie logujemy się wPBN.

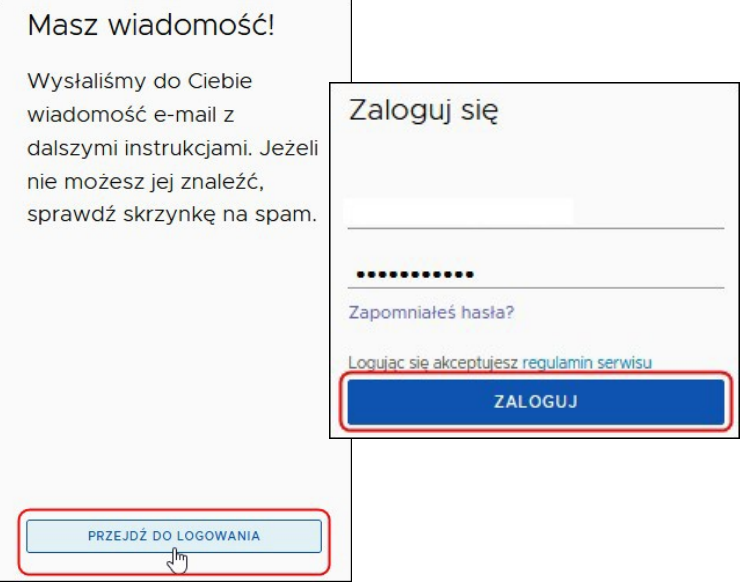

6. Aby połączyć konto PBN z kontem ORCID klikamy **przyciskORCID**.

L

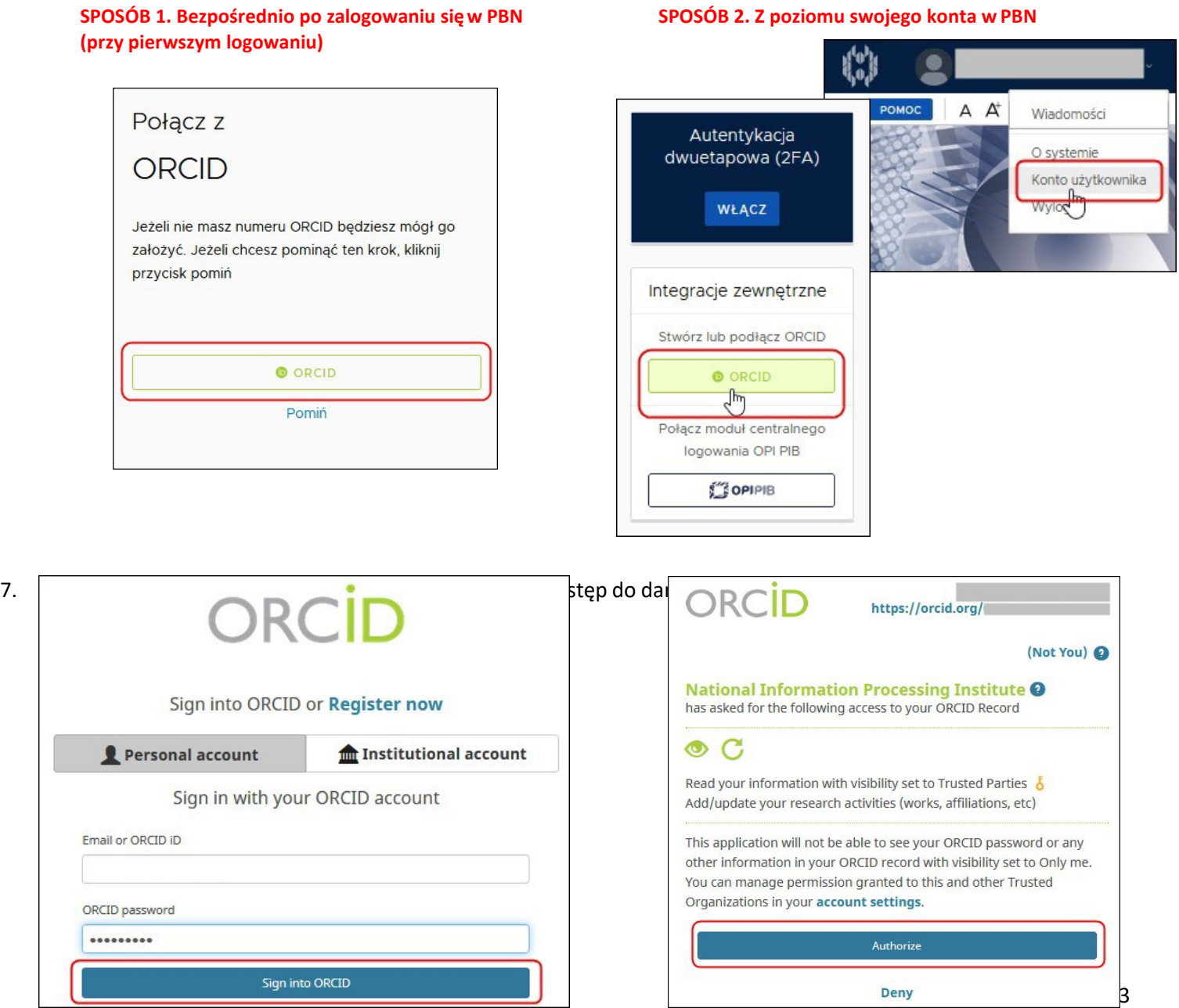

8. Aby połączyć konto PBN z kontem POL‐on wpisujemy **numer PESEL** i klikamy przycisk **ZAREJESTRUJ/PODŁĄCZ**.

**SPOSÓB 1. Bezpośrednio po zalogowaniu się w PBN SPOSÓB 2. Z poziomu swojego konta w PBN (przy pierwszym logowaniu)** 

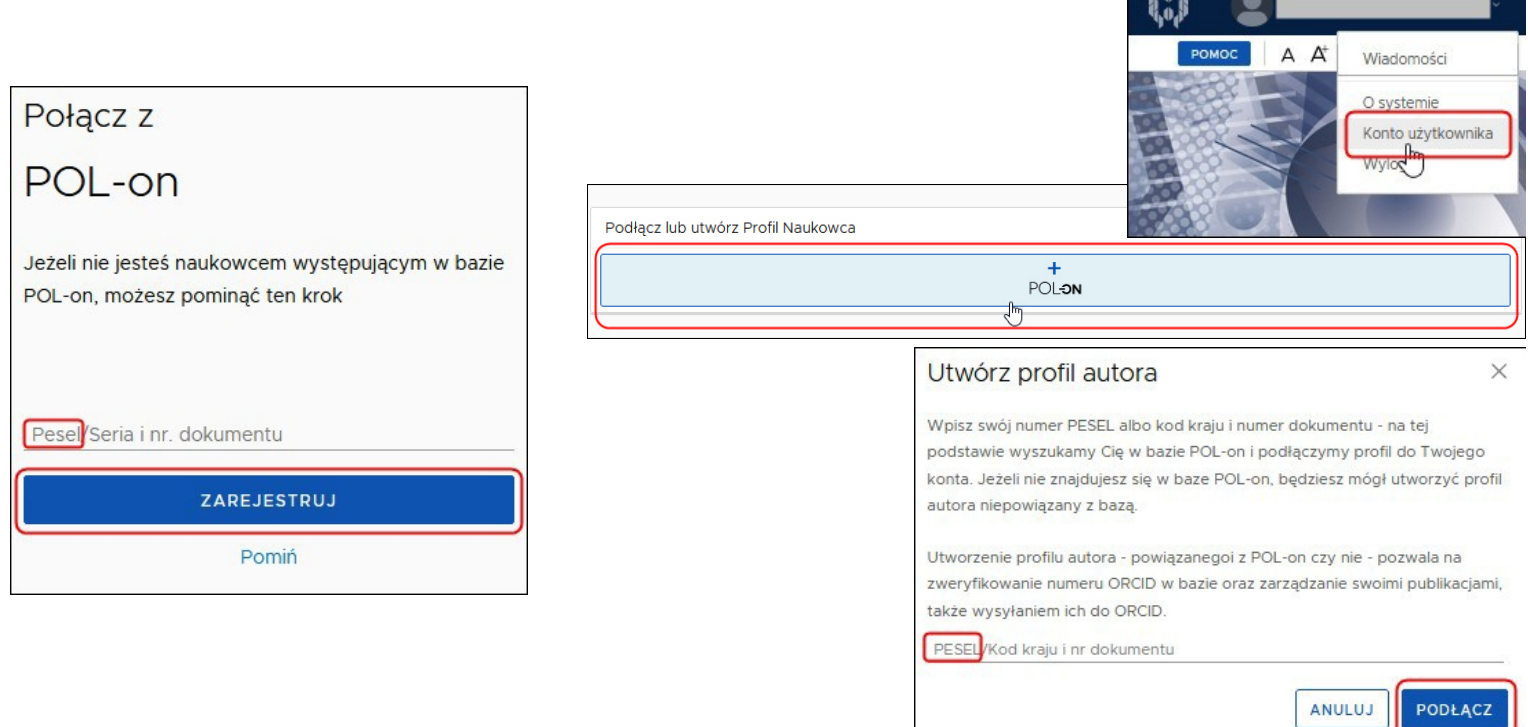

9. Widok konta w PBN po prawidłowym połączeniu z ORCID iPOL‐on.

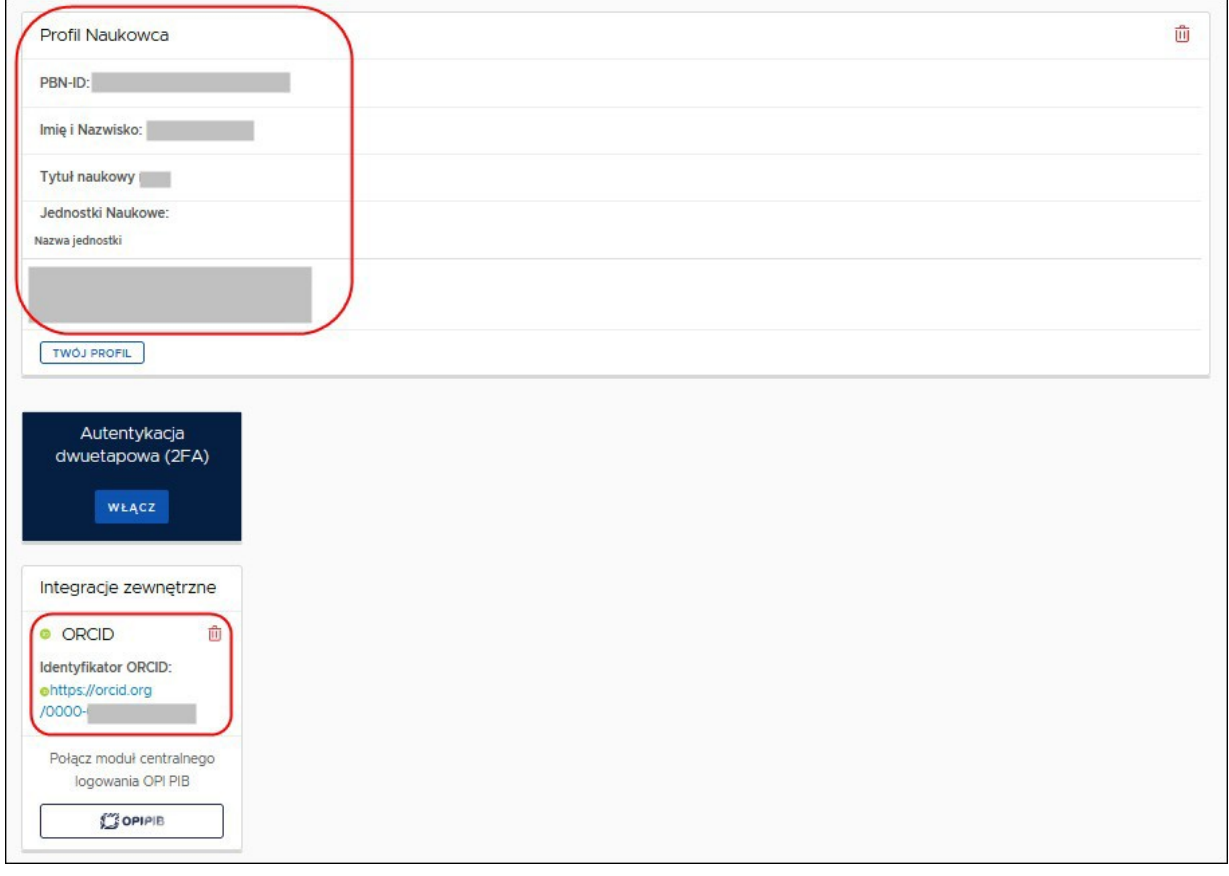

W przypadku problemów z połączeniem konta PBN z ORCID lub POL‐on prosimy o kontakt z: − Helpdesk PBN https://lil‐helpdesk.opi.org.pl/#/login